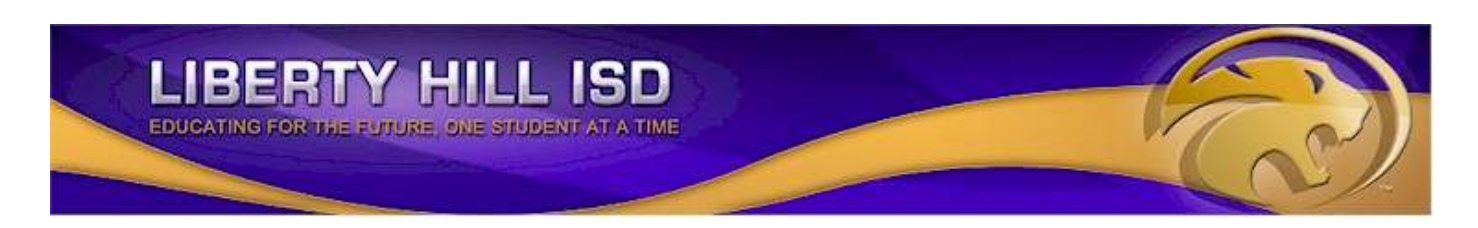

# **N O W A V A I L A B L E! ONLINE PAYMENTS FOR FOOD SERVICE**

As a convenience to parents, the Liberty Hill Independent School District now provides parents an easy way to add money to their student's food service account. Online payments may be made to food service accounts through the Skyward Family Access parent portal. We have contracted with RevTrak, a national credit card payment processor, to provide a secure site for making payments.

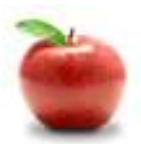

# **Online Payments Are Easy And Convenient!**

Parents may make online payments from home or work, 24/7. If your student's food service balance is low, it only takes a few minutes to add money to it using your Discover, VISA or MasterCard credit or debit card. Payments are made through the student's Skyward Family Access account.

## **To make online payments:**

- Visit our district website **http://www.libertyhill.txed.net/**
- Click on the **Parents & Students** tab, then on **Skyward Family Access**
- Log in to **Skyward Family Access** (you will need your Login and Password)
- Use your **Discover, MasterCard** or **VISA (Debit or Credit Card)**
- A \$2 convenience fee will be added for each transaction

Payments made through Skyward Family Access will immediately be posted to the student's food service account.

### **Please visit the Liberty Hill Independent School District web site for future updates.**

Liberty Hill Independent School District 14001 W. State Highway 29, Liberty Hill, TX 78642 **http://www.libertyhill.txed.net/**

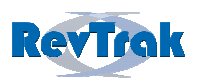

Please see reverse side for detailed online payment instructions.

#### **Family Access Meal Payment Instructions**

- **Login** to Skyward Family Access
- Select **Food Service** from "General Information" menu on the left
- View Balance and select **Make Online Payment**
- **Enter payment amount** and select **Pay with RevTrak**
- Verify payment amount and select **Go to Checkout**
- If a **new customer,** select **I am a new customer** and enter your email address**. If a returning customer** select **I am a returning customer** and enter your email address and password. Select **Sign in**.

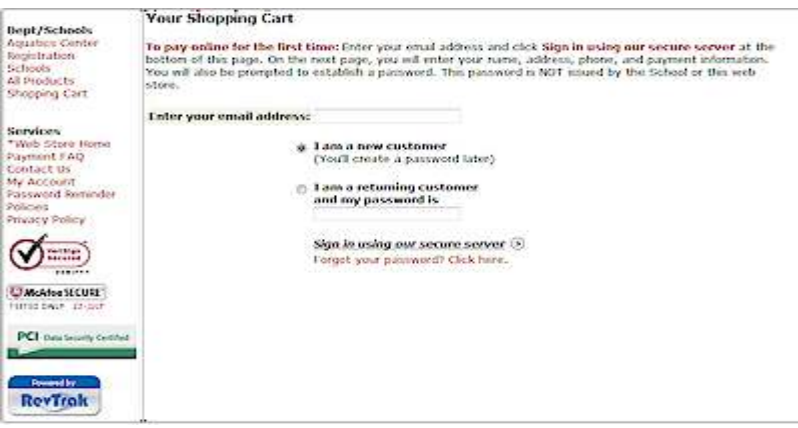

• Enter your **Billing Information**, **Payment Information,** and **create a password** 

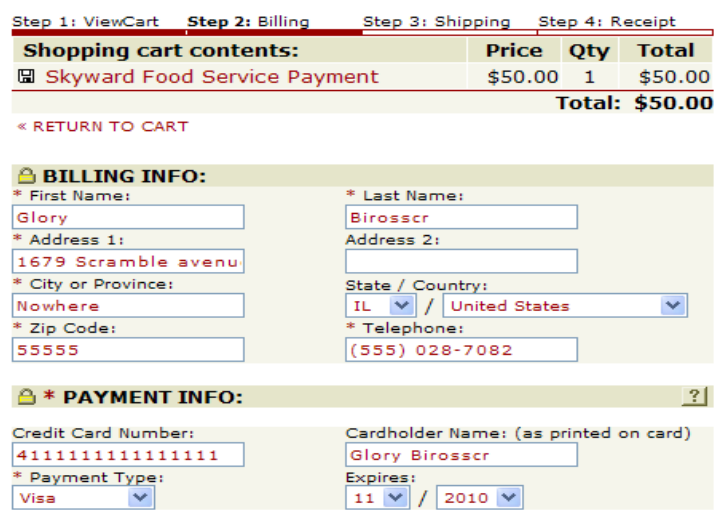

- Verify information for accuracy and select **Complete Order**
- Payment will be processed and **Receipt** can be viewed and printed.
- **Logout**